# **ELSTER-Video Verpachteter Acker**

### **1.1. Intro**

Herzlich Willkommen im Video "Ausfüllen der Formulare für einen verpachteten Acker".

Anhand eines ganz konkreten Beispiels werden wir Ihnen das Erstellen der Grundsteuererklärung vorführen.

Es geht um die Brüder Franz und Ernst Hauser.

Sie haben als Erbengemeinschaft eine Ackerfläche geerbt, die sie zur Bewirtschaftung an einen Landwirt verpachtet haben.

Der Acker hat eine Fläche von 15.560 m².

Bitte beachten Sie: Auch wenn hier kein vollumfänglicher land- und forstwirtschaftlicher Betrieb vorzuliegen scheint, handelt es sich doch um land- und forstwirtschaftliches Vermögen!

Die wirtschaftliche Einheit ist daher ein Betrieb der Land- und Forstwirtschaft. Für diesen ist eine Grundsteuererklärung abzugeben.

Wie Sie sehen, befinden wir uns bereits eingeloggt im Bereich Mein ELSTER und navigieren über …

 $\rightarrow$  Formulare & Leistungen  $\rightarrow$  Alle Formulare  $\rightarrow$  Grundsteuer zu Grundsteuer für Bayern, weil die wirtschaftliche Einheit der Brüder Hauser in Bayern liegt.

Nach dem Lesen der Allgemeinen Hinweise legen wir die Unterlagen bereit, in denen wir die benötigten Daten für die Erklärungsabgabe finden. Dies sind:

#### **für das Aktenzeichen und die Lagedaten:**

zum Beispiel das Informationsschreiben des Finanzamts, sofern Sie eines erhalten haben, oder der letzte Einheitswertbescheid

- **für die Steuernummer, das Wohnsitzfinanzamt und die Steueridentifikationsnummer:** der letzte Einkommensteuerbescheid
- **für die Eingabe der Flurstücksdaten:** der Notarvertrag oder Katasterauszug.

Nun haben wir alle Unterlagen zur Verfügung und gehen auf Weiter.

Eine Datenübernahme wäre für die Erbengemeinschaft nur dann möglich, wenn sie bereits in Mein Elster eine Grundsteuererklärung abgegeben hätten. Aus der noch leeren Auflistung sehen wir aber, dass dies ihre erste Erklärung ist.

Wir fahren ohne Datenübernahme fort und befinden uns jetzt in der Anlagenauswahl.

Um die Grundsteuererklärung für Franz und Ernst vollständig auszufüllen, brauchen wir folgende Anlagen:

- den Hauptvordruck,
- die Anlage Land- und Forstwirtschaft

Mit einem Klick auf Weiter bestätigen wir die ausgewählten Anlagen.

### **1.2. Hauptvordruck**

Beim Ausfüllen beginnen wir mit der Startseite des Formulars. Da für die Grundsteuerreform die Berechnungsgrundlage auf den Stichtag 1. Januar 2022 neu ermittelt wird, wurde hier 2022 bereits vorausgefüllt. Wir klicken ins Feld Aktenzeichen und geben dann das Aktenzeichen ein.

### 170/148/006/6002/000/0

Das Aktenzeichen finden wir im Informationsschreiben des Finanzamts oder auf dem letzten Einheitswertbescheid.

Mit einem Klick auf Nächste Seite gelangen wir in die Übersicht des Hauptvordrucks.

Mit einem weiteren Klick auf nächste Seite befinden wir uns nun in den Angaben zur Feststellung.

An dieser Stelle möchten wir Ihnen kurz den Aufbau des Formulars erklären:

- Links im grauen Bereich befindet sich die Übersicht. Sie sehen anhand der grünen Hinterlegung, dass wir uns gerade auf Seite 1 bei den Angaben zur Feststellung befinden.
- Im rechten weißen Formularbereich werden die Felder befüllt. Zu Ihrer Orientierung blenden wir hier im Video vor dem gerade behandelten Feld einen orangefarbenen Pfeil ein. Aktuell sehen Sie, dass wir beim Grund der Feststellung beginnen würden.
- Wenn Sie einen blauen Kreis mit einem weißen Fragezeichen sehen, können Sie darauf klicken, um weitere Hilfestellungen zu erhalten. Der Hilfetext öffnet sich auf der rechten Seite.

Legen wir nun also los:

Als Grund der Feststellung wählen wir für den Stichtag 1. Januar 2022 Hauptfeststellung aus.

Wir kommen zum nächsten Feld. Der orangefarbene Pfeil wandert zu Ihrer Orientierung im Video mit.

Art der wirtschaftlichen Einheit ist in unserem Fall ein Betrieb der Land- und Forstwirtschaft.

Mit einem Klick auf Nächste Seite gelangen wir nun zu den Informationen bezüglich der Lage des Betriebs der Land- und Forstwirtschaft:

Straße, Hausnummer, gibt es in unserem Fall nicht.

Wir füllen nur aus

PLZ "94227" Ort "Lindberg"

Gemarkung "Lindberg"

Flurstück "66/2"

Im Feld "Mehrere hebeberichtigte Gemeinden" müssen wir in unserem Fall keinen Haken setzen, weil es sich nur um ein einziges Flurstück handelt. Wir klicken einfach auf Nächste Seite.

Bei den Angaben zu Eigentümer/ Eigentümerinnen wählen wir im Feld Eigentumsverhältnis die Ziffer 5 aus, weil sich das Grundstück im Eigentum einer Erbengemeinschaft befindet.

Anrede Erbengemeinschaft

Name der Gemeinschaft "nach Max Hauser"

Da die Erbengemeinschaft keine eigene Adresse hat, pflegen wir nun die erforderlichen Daten des Franz Hauser ein, weil dieser der Empfangsbevollmächtigte ist.

PLZ "94227"

Ort "Zwiesel"

Im Bereich Eigentümer/innen bzw. Miteigentümer/innen werden die persönlichen Daten der Eigentümer erfasst. Wir klicken auf "Eigentümerin bzw. Miteigentümerin hinzufügen".

Hier muss beachtet werden, dass hier die Adressdaten des Miteigentümers und nicht die Lagedaten der wirtschaftlichen Einheit gefragt sind. Das gleiche gilt auch bei Wohnsitzfinanzamt und Steuernummer.

Zunächst erfassen wir die Daten von Franz:

Als Anrede wählen wir "Herrn" aus.

Wir füllen weiter aus:

Vorname Franz

Nachname Hauser

Geburtsdatum 27.08.1966

Straße Ackerweg

Hausnummer 3

PLZ 94227

Ort Zwiesel

Wohnsitz-/Betriebsstätten-Finanzamt Zwiesel

Die Identifikationsnummer finden wir ganz oben auf dem letzten Einkommensteuerbescheid.

Wir geben keine Informationen zur Steuernummer ein, sondern nur noch die Identifikationsnummer 125 436 789 01

Da die wirtschaftliche Einheit der Erbengemeinschaft in diesem Fall zu 1 von 1 zugerechnet wird, können die Felder Anteile an der wirtschaftlichen Einheit bei den Eigentümern ausnahmsweise leer bleiben. Weitere Ausführungen hierzu finden Sie in den Fragen und Antworten zum Hauptvordruck unter dem Punkt "Anteil an der wirtschaftlichen Einheit".

Wir tragen für Franz Hauser in den Feldern für "gegebenenfalls gesetzlich vertreten durch" nichts ein. Diese Felder werden nur benötigt, falls der Eigentümer z.B. minderjährig ist oder beschränkt geschäftsfähig und einen gesetzlichen Vertreter hat.

Mit einem Klick auf Eigentümer/in bzw. Miteigentümer/in übernehmen, gehen wir weiter zur Übersicht.

Sie sehen, der Eintrag ist nun hinterlegt.

Wir ergänzen einen weiteren Datensatz mit Klick auf Eigentümer/in bzw. Miteigentümer/in hinzufügen und pflegen die Daten von Ernst ein.

Als Anrede wird "Herrn" ausgewählt.

Vorname Ernst

Nachname Hauser

Geburtsdatum 27.11.1968

Straße Ackerweg

Hausnummer 3

PLZ 94227

Ort Zwiesel

Wohnsitz-/Betriebsstätten-Finanzamt Zwiesel

Wir geben auch hier keine Informationen zur Steuernummer ein, sondern nur noch die

Identifikationsnummer 126 784 395 43

Auch hier bleiben Zähler und Nenner frei. Mit einem Klick auf Eigentümer/in bzw. Miteigentümer/in übernehmen, gehen wir wieder zur Übersicht und sehen, dass wir nun beide Einträge eingepflegt haben. Mit einem Klick auf Nächste Seite kommen wir zur nächsten Seite des Hauptvordrucks.

Grundsteuerbefreiungs- und Ermäßigungstatbestände werden in der Hilfe abschließend aufgezählt. Sollte für Ihren Betrieb der Land- und Forstwirtschaft die Voraussetzung für eine Befreiung oder Ermäßigung erfüllt sein, dann müssten Sie hier einen Haken setzen.

In unserem Beispiel kommen keine Befreiungen oder Ermäßigungen in Betracht, daher gehen wir auf die nächste Seite.

Ein Hinweis zu den "Ergänzenden Angaben":

Grundsätzlich brauchen keine Belege mit der Grundsteuererklärung eingereicht werden. Falls Sie dennoch welche einreichen möchten, müssen Sie hier KEINE Eintragung vornehmen. Möchten Sie allerdings zum Beispiel eine abweichende Rechtsauffassung zur Erklärung machen, setzen Sie hier einen Haken und geben Sie dann Ihren Text ein.

In unserem Fall entfällt auch dies, wir gehen wieder zur Nächsten Seite.

Der Bereich Empfangsvollmacht ist unbedingt auszufüllen, wenn die Bescheide an eine bestimmte Person geschickt werden sollen. In unserem Beispiel soll Franz Hauser die Bescheide als Empfangsbevollmächtigter für die Erbengemeinschaft erhalten.

Daher geben wir im Bereich Empfangsvollmacht seine Anschrift an.

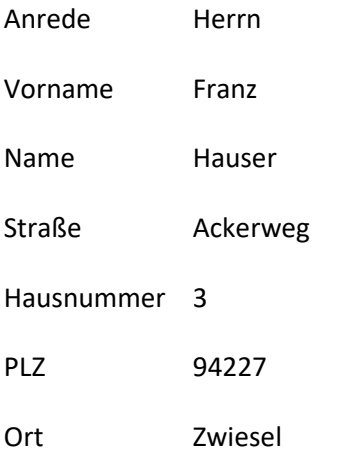

Der Haken hier ist in unserem Fall nicht zu setzen.

Im Bereich Mitwirkung bei der Anfertigung der Erklärung ist für Franz ebenfalls nichts einzutragen, weil er die Erklärung selbst erstellt hat.

Wir sind jetzt mit den Eintragungen für den Hauptvordruck fertig und klicken auf Nächste Anlage.

## **1.3. Anlage Land- und Forstwirtschaft**

Damit befinden wir uns nun in der Übersicht für die Anlage Land- und Forstwirtschaft und navigieren mit einem Klick auf nächste Seite zu den Angaben zur Feststellung des Grundsteuerwerts.

Bevor wir mit dem Befüllen beginnen, zeigen wir Ihnen den Katasterauszug des Flurstücks, das zum Betrieb der Erbengemeinschaft gehört.

Mit einem Klick auf Gemeindebezogene Aufstellung hinzufügen öffnet sich eine Eingabemaske. In dieser wählen wir bei den Angaben zur Gemeinde das Bundesland Bayern und die Gemeinde Zwiesel aus.

Unser Flurstück liegt innerhalb der Gemeinde Zwiesel. Falls Sie **mehrere Flurstücke** hätten, und diese im Bereich **mehrerer Gemeinden** liegen, dann müssten Sie für jede Gemeinde einen extra Eintrag erstellen und im Hauptvordruck bei "Mehrere hebeberechtigte Gemeinden" den Haken setzen.

Details hierzu finden Sie unter den Fragen und Antworten unter dem Punkt "Ihr Betrieb erstreckt sich über mehrere Gemeinden?"

Die Eingabe beginnen wir mit den Angaben zu dem Flurstück. Dazu öffnen wir das Eingabefenster mit Flurstück hinzufügen.

Hier sehen Sie nun, wie wir die Daten zu diesem Flurstück eingeben:

Gemarkung "Lindberg"

Flurstück Zähler "66"

Flurstück Nenner "2"

Amtliche Fläche "15560" m<sup>2</sup>

Hier werden durch die Schaltfläche Nutzungsbezogene Daten hinzufügen die Nutzungen des Flurstücks eingetragen.

In unserem Beispiel wählen wir als Nutzung die Landwirtschaftliche Nutzung aus, weil es sich um eine Ackerfläche handelt.

Fläche der Nutzung ist die gesamte Fläche, also 15560 m².

Zusätzlich ist bei landwirtschaftlicher Nutzung die Gesamtertragsmesszahl einzugeben. Diese finden wir im Katasterauszug. In unserem Fall "502".

Sonst ist hier nichts veranlasst und wir übernehmen die nutzungsbezogenen Daten.

Weil für dieses Flurstück keine weitere Nutzung vorhanden ist beenden wir die Eingabe zu diesem Flurstück wieder durch Klick auf Flurstück übernehmen

Mit Gemeindebezogene Aufstellung übernehmen schließen wir diese Eingabe ab und gelangen in die Übersicht und könnten, falls die für die Hausers nötig wäre, eine weitere gemeindebezogene Aufstellung hinzufügen.

Aber in unserem Fall gehen wir auf die nächste Seite.

Bzgl. Vollständiger Grundsteuerbefreiung ist in unserem Fall nichts zu beachten und wir können direkt auf Alles Prüfen klicken.

So können wir nun feststellen, ob die Eingaben plausibel und fehlerfrei sind. Sofern noch Werte korrigiert beziehungsweise ergänzt werden müssten, würden Ihnen hier entsprechende Fehler oder Hinweise angezeigt werden.

Nach einem Klick auf Weiter" sehen wir eine Zusammenfassung aller Eingabedaten. Diese können Sie hier auch ausdrucken.

Nach erfolgreicher Prüfung können wir mit einem Klick auf Absenden die Grundsteuererklärung an das Finanzamt übermitteln.

Das war's!

Damit haben wir unser Beispiel "Verpachteter Acker einer Erbengemeinschaft" gemeinsam fertig ausgefüllt.

## **1.4. Weitere Informationen**

Natürlich wird es immer Besonderheiten und spezielle Konstellationen geben, welche den Rahmen dieses Videos jedoch sprengen würden.

Wir bitten Sie deshalb, sich bei weiteren Fragen die ausführlichen und aufschlussreichen Hilfetexte zu den jeweiligen Feldern durchzulesen.

Außerdem finden Sie weitere Hilfe auch

- in den FAQ`s unserer bayerischen Grundsteuerwebseite www.grundsteuer.bayern.de
- beim Chatbot
- oder bei unserer Informations-Hotline zur Bayerischen Grundsteuer.

Viel Erfolg beim Ausfüllen Ihrer Erklärung